## **ONTARIO CHIROPRACTIC ASSOCIATION**

### PATIENT MANAGEMENT PROGRAM PUTTING EXPERIENCE INTO PRACTICE

# Using PMP for Electronic Submission of WSIB Form 8 to TFLUS HEALTH

PMP allows for the direct submission of WSIB Forms to the TELUS HEALTH (TH) portal. This procedure is completed without the need to access the TH portal.

Here are just a few of the benefits for using the PMP for WSIB form submission.

- Patient information transfers from the patient file to WSIB forms
- Forms are made and stored locally on your computer
- Forms are included in PMP backups
- Forms are created without access to the internet. An internet connection is required only to send completed forms.

To facilitate electronic submission of PMP's WSIB forms electronically to TH, users are required to:

- be registered with TH and have a username and password
- have a WSIB Provider ID.

## Setup PMP

From the **Setup** menu, go to **Doctor Defaults**. Choose the practitioner and select **Edit this Doctors Defaults**.

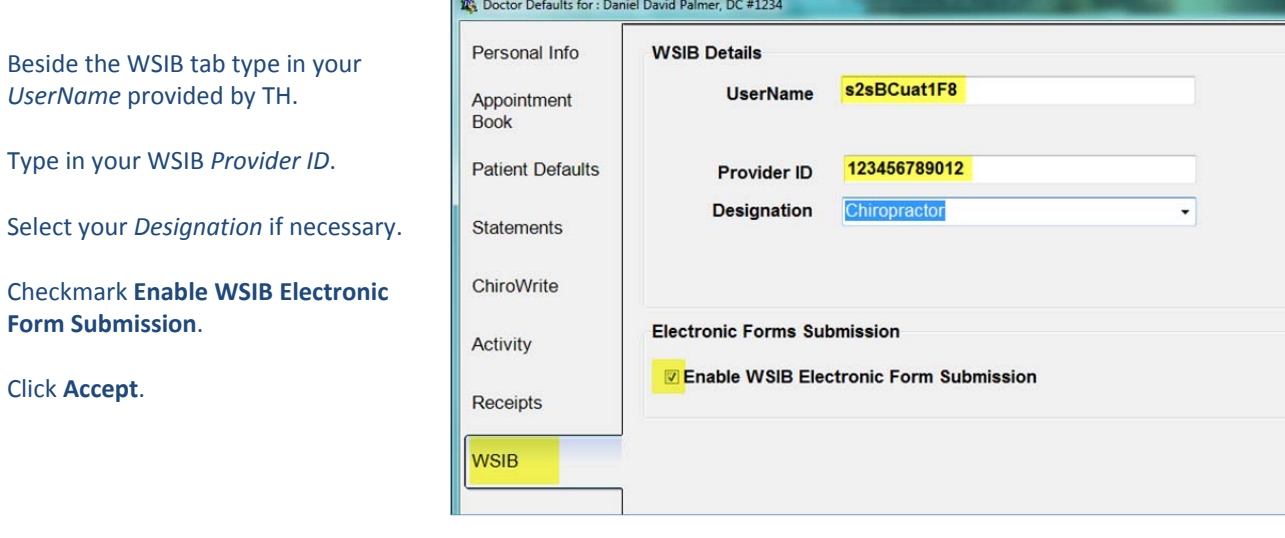

## Creating & Sending WSIB Form 8's in PMP

### Accidents

The **Accidents** section lists all accidents related to this patient. Buttons in this section are:

- **New Accident** a new accident is created ‐ details will be populated after creating a form
- **Edit Comments** allows you to add a comment to the accident
- **Delete** will delete an accident if there were no forms created using this accident

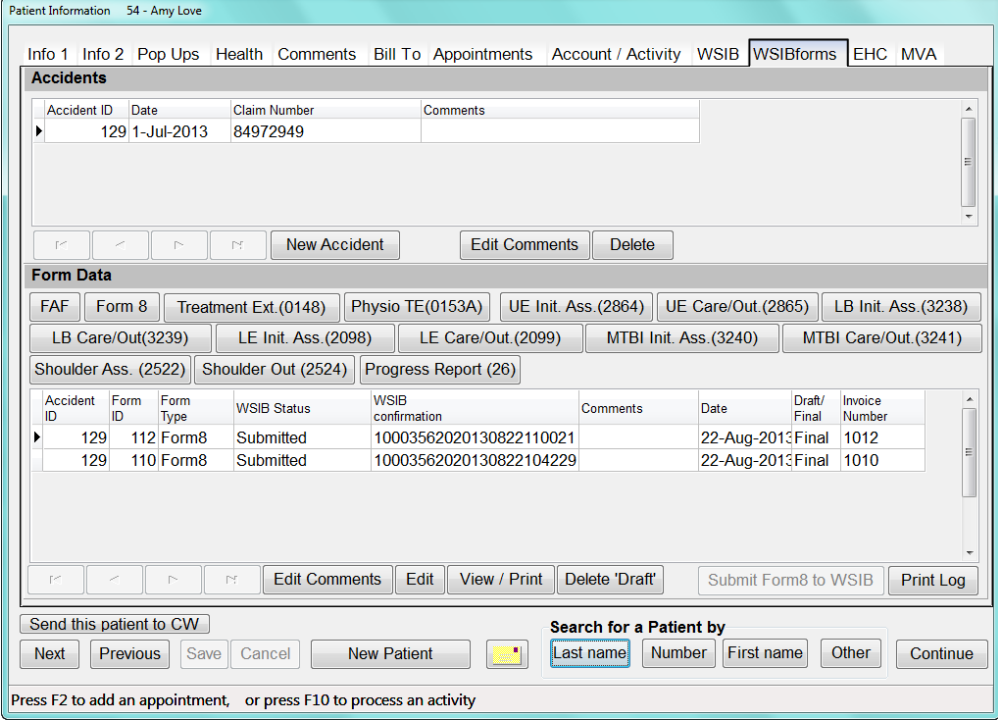

### Form Data

All forms required by WSIB are created by clicking the appropriate button.

The table below the report buttons are forms created for this patient.

Below your forms are buttons that offer additional functions for your forms:

- **Edit Comment** allows you to add comments to a form
- **Edit** allows a *Draft* form to be edited
- **View / Print** will open the Ace Viewer and display your form
- **Delete 'Draft'** allows you to delete *Drafts*. N**ote:** *Final* forms cannot be edited or deleted.
- **Submit Form8 to WSIB** will electronically send your Finalized form to TH
- **Print Log** offers a report detailing the status of electronically submitted Form 8's.

### Completing the Form 8

Click onto the **New Accident** button if you do not have an existing accident for the patient. Read the message boxes; click **Yes**, then **OK**.

#### Click the **Form 8** button.

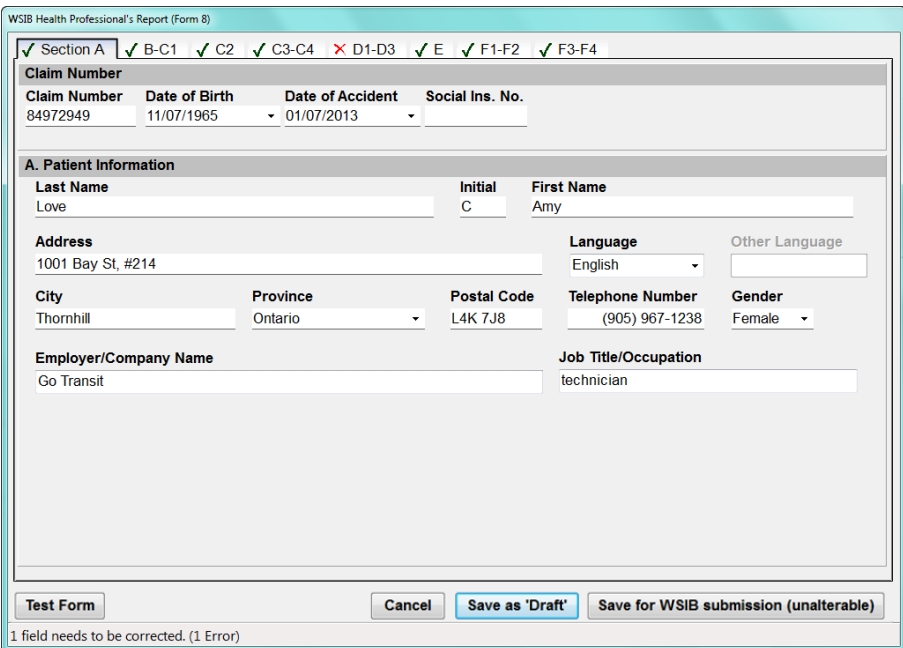

The form will open with the sections in tabs across the top. Click on any tab to go to the specific part of the form. Many fields will be populated with information pulled from the patient file.

Patient information fields can be edited and the changes will be reflected in the patient information field containing the original information. For example, if you change the telephone number in Section A the change will reflect on the Patient Information Info 1 tab.

The fields contained in WSIB forms will require the use of calendars, drop down selections, check boxes, and typing. The printed forms will replicate WSIB produced forms.

WSIB and TH have specific rules that must been followed when completing forms for electronic submission. These rules have been incorporated into PMP forms to avoid rejection.

#### **Additional Buttons**

The bottom portion of the form contains the following buttons:

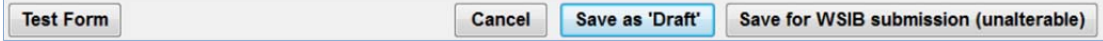

- **Test Form** when pressed will mark a red 'X' on the tabs signifying incomplete parts of the form and highlight required fields in yellow.
- **Cancel** closes the form without saving and brings the user back to the WSIB forms tab.
- **Save as Draft** will save all information input so far allowing you to edit or complete the form at a later time
- **Save for WSIB (unalterable)** saves the form in an unchangeable format. Use this button only when you are sure all the information is complete and correct.

Click **Test Form** to locate required areas of the form that are incomplete. Tabs where validation rules fail will be marked with a red 'X'. Fields will be highlighted in yellow. Move your mouse over yellow fields to produce a hint. Once a yellow field has been completed the colour will return to normal by clicking **Test Form** again.

If you are unable to complete the form click **Save as Draft.** The form will be saved as a Draft on the main WSIB forms tab.

Click **Edit Comments.** Type a comment about the status of the form or missing information on the form. Click **OK**. The comment will now be added to the form description.

To add additional information to a form click the draft form in the list followed by **Edit**. When the form is complete click **Save as WSIB Submission (unalterable).** 

*Final* and *Submitted* forms cannot be edited or deleted; we recommend printing draft forms and double checking for accuracy before finalizing.

## Submitting the Form 8

Once the form has been *Finalized* the **Submit Form8 to WSIB** button will become active. Make sure that the form for submission is highlighted by selecting the line. Click **Submit Form8 to WSIB**.

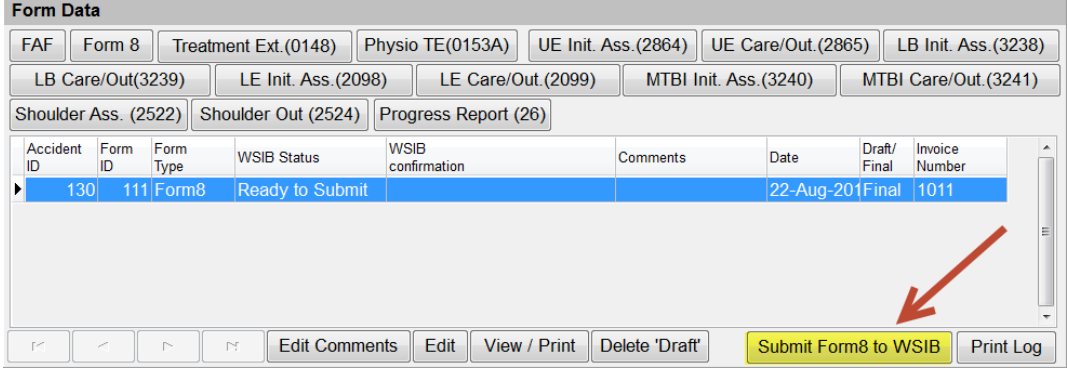

A pop up will appear requesting your password. Input the required information.

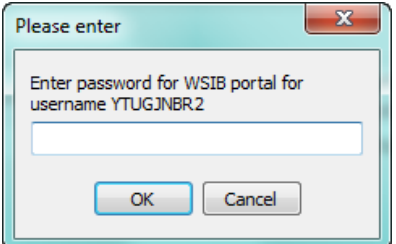

*Be patient.* A communication screen will appear with details from TELUS HEALTH regarding the submission.

#### **Read the screen**.

The screen below contains confirmation the form was submitted successfully.

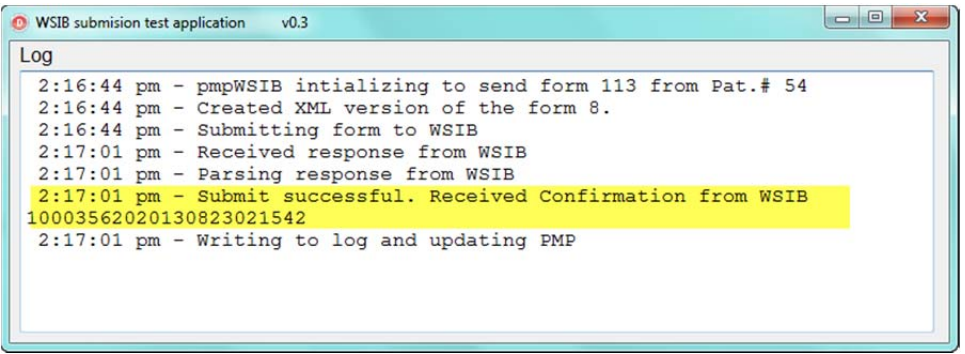

This screen contains information that 1 error was found. The form must be corrected and resubmitted.

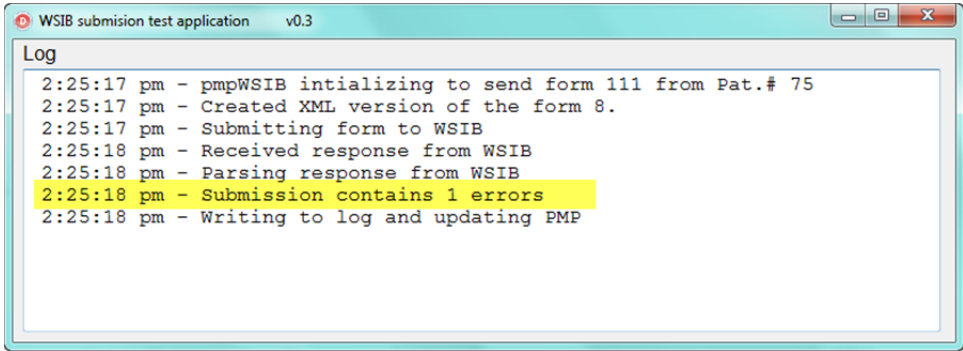

The WSIB submission screen will disappear after a few moments.

#### Once back on the *WSIBForms* tab your Form 8 will show either **Submitted** or **Submit Errors**.

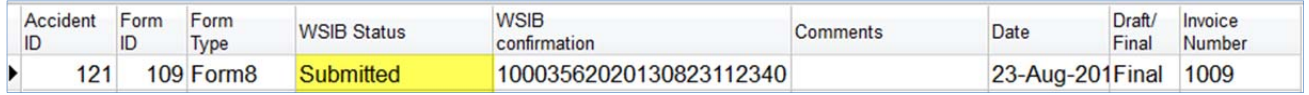

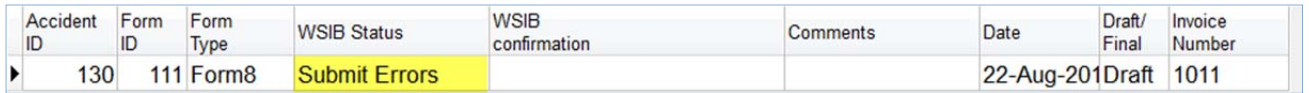

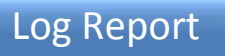

Beside the **Submit Form8 to WSIB** button you will see a **Print Log** button.

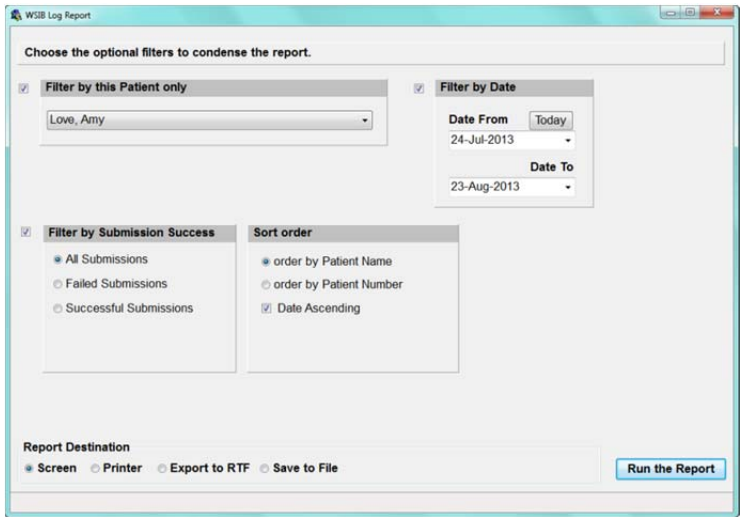

The report offers filter options to assist in locating the information required.

**Note**: this log is also available under the WSIB menu from the main appointment book.

To determine the reason for a Submit Error choose to filter the response by *Failed Submissions*.

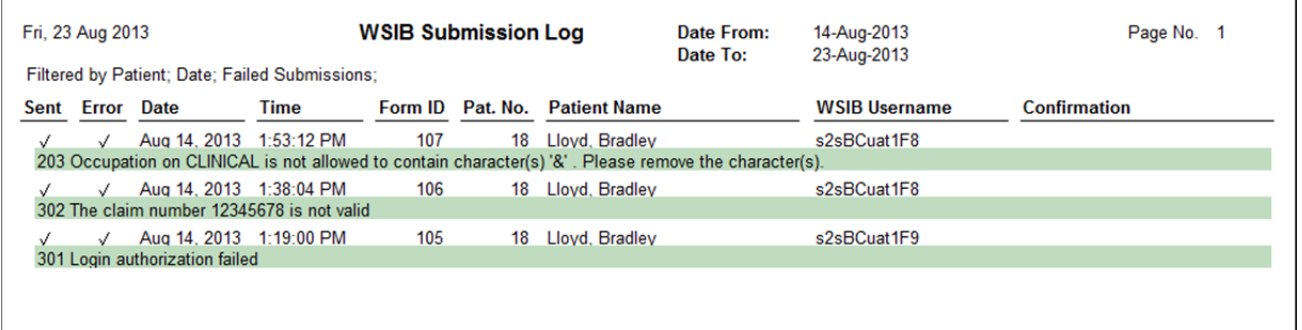

Read the highlighted line to determine the reason for the rejections.

Close the log and select the **Edit** button to return to the form. Correct the cause for the rejection.

Resubmit the form.